# 腾讯会议平台使用说明

## 一、电脑客户端、手机客户端

1. 电脑下载腾讯会议 (如之前已下载,须更新到最新版本)

2. 注册腾讯会议(需实名制)

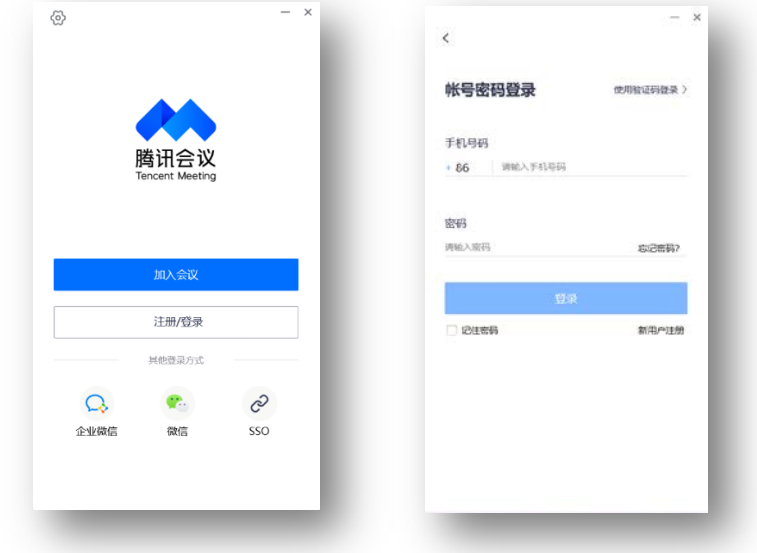

3.登陆腾讯会议

4.加入会议

会议号输入学院发送的会议 ID, 姓名栏目需实名制输入

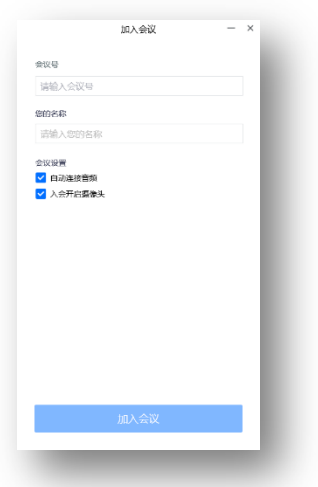

# 二、微信小程序登录腾讯会议

1、微信搜索"腾讯会议"小程序

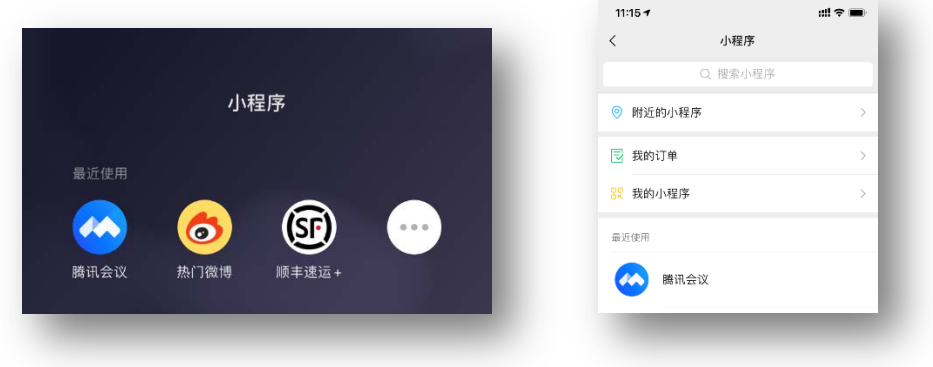

#### 2、授权登录

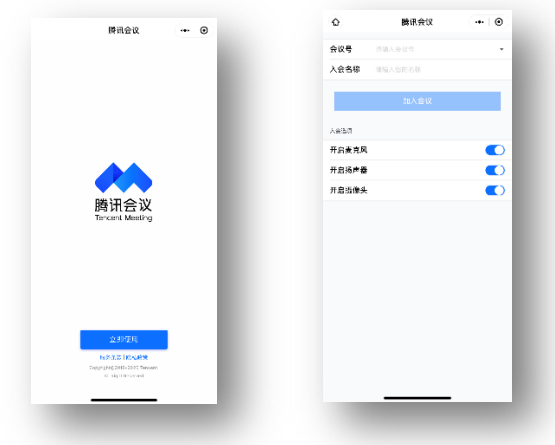

3.加入会议

会议号输入学院发送的会议 ID, 姓名栏目需实名制输入。

### 三、腾讯会议双机位设置

### 1、电脑+手机模式

a) 主机位(电脑端):在电脑端下载并安装腾讯会议软件,按流程输入 "会议号"、"会议密码"和"入会名称"(姓名\_主机位)进入会 议。考生入会时请选择"入会开启麦克风"、"入会开启扬声器"、"入 会开启摄像头"。

- b) 辅机位(手机端): 在手机微信中搜索"腾讯会议"小程序,点击进 入,输入"会议号"、"会议密码"和"入会名称"(姓名 辅机位) 进入会议。考生入会时请选择"入会关闭麦克风"、"入会关闭扬声 器"、"入会开启摄像头"。
- 2、手机+手机模式
- a) 主机位(手机端): 手机端下载并安装腾讯 APP, 按流程输入"会议 号"、"会议密码"和"入会名称"(姓名\_主机位)进入会议。考 生入会时请选择"入会开启麦克风"、"入会开启扬声器"、"入会开 启摄像头"。
- b) 辅机位(手机端): 在另一部手机微信中搜索"腾讯会议"小程序, 点击进入,输入"会议号"、"会议密码"和"入会名称"(姓名 辅机位)进入会议。考生入会时请选择"入会关闭麦克风"、"入会 关闭扬声器"、"入会开启摄像头"。